Документ подписан простой электронной подписью Информация о владельце: ФИО: Локтионова Оксана Геннадьевна Должность: проректор по учебной работе Дата подписания: 08.10.2023 17:31:21 Уникальный программный ключ: 0b817ca911e6668abb13a5d426d39e5f1c11eabbf73e943df4a4851fda56d089

#### МИНОБРНАУКИ РОССИИ

Федеральное государственное бюджетное образовательное учреждение высшего образования «Юго-Западный государственный университет»  $(IO3<sub>l</sub>Y)$ 

Кафедра машиностроительных технологий и оборудования

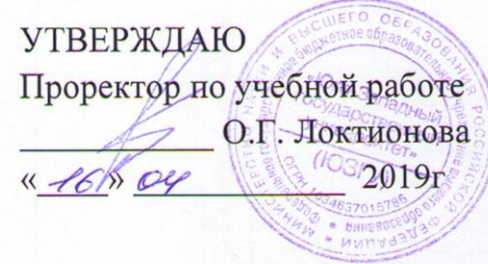

### СОЗДАНИЕ ТЕХПРОЦЕССОВ СБОРКИ ИЗДЕЛИЯ. ЗАПОЛНЕНИЕ КОМПЛЕКТОВОЧНОЙ КАРТЫ В СИСТЕМЕ «ВЕРТИКАЛЬ»

Методические указания к выполнению лабораторной работы №8 по дисциплине «САПР технологических процессов» для студентов направления подготовки 15.03.05 и 15.03.01 очной и заочной форм обучения

Курск 2019

УДК 004.9

Составители: В.В. Пономарев, С.А. Чевычелов

### Рецензент Кандидат технических наук, доцент О.С. Зубкова

Создание техпроцессов сборки изделия. Заполнение комплектовочной карты в системе «Вертикаль»: Методические указания к выполнению лабораторной работы по дисциплине «САПР технологических процессов» / Юго-Зап. гос. ун-т; сост.: В.В. Пономарев, С.А. Чевычелов, Курск, 2019. 13 с.: ил. 12, табл. 1. Библиогр.: с. 13.

Излагаются методические указания по созданию техпроцессов сборки изделия, заполнению комплектовочной карты.

Методические указания соответствуют требованиям образовательной программы, утвержденной учебно-методическим объединением в системе высшего образования по укрупненной группе специальностей и направлений подготовки «Машиностроение».

Предназначены для студентов направления подготовки 15.03.05 и 15.03.01 очной и заочной форм обучения.

Текст печатается в авторской редакции

Подписано в печать  $16.04.19$ . Формат 60х84 1/16. Усл. печ. л. 0,76. Уч.-изд. л. 0,68. Тираж 100 экз. Заказ 3 У 2 Бесплатно. Юго-Западный государственный университет 305040, г. Курск, ул. 50 лет Октября, 94.

**Цель работы:** Изучить возможности САПР ТП «Вертикаль» при проектировании технологических процессов сборки изделий и создания комплектовочных карты.

## **Задание:**

Создать технологический процесс сборки блока направляющего и подготовить комплектовочную карту

## **Порядок выполнения работы:**

- 1. Создание ТП сборки;
- 2. Подключение к ТП 3D-модели сборочного узла;
- 3. Заполнение комплектовочной карты;
- 4. Комплектование сборочных операций вручную;

5. Комплектование с использованием импорта комплектования из документа КОМПАС;

6. Наполнение текста перехода с использованием единиц комплектования.

1. В основном меню ВЕРТИКАЛЬ выполните команду Файл – Создать – ТП на сборку или нажмите на кнопку Создать на главной панели инструментов и выберите ТП на сборку.

2. В созданном ТП сборки перейдите на вкладку 3D-модель. Нажмите кнопку Загрузить модель с диска и выберите файл ПК.00.00 – Блок направляющий.a3d, расположенный в папке Мои технологии/Азбука Вертикаль/Блок направляющий, нажмите кнопку Открыть.

В отличие от 3D-модели детали, 3D-модель сборки не хранится в файле ТП. Поэтому после подключения файла сборки не перемещайте его в другие папки.

Вкладка 3D-модель в сборочном ТП (рис. 1) аналогична уже знакомой вам вкладке в ТП на деталь. Однако в отличие от вкладки для 3D-модели детали здесь вам недоступны операции связывания поверхностей (кнопки не активны).

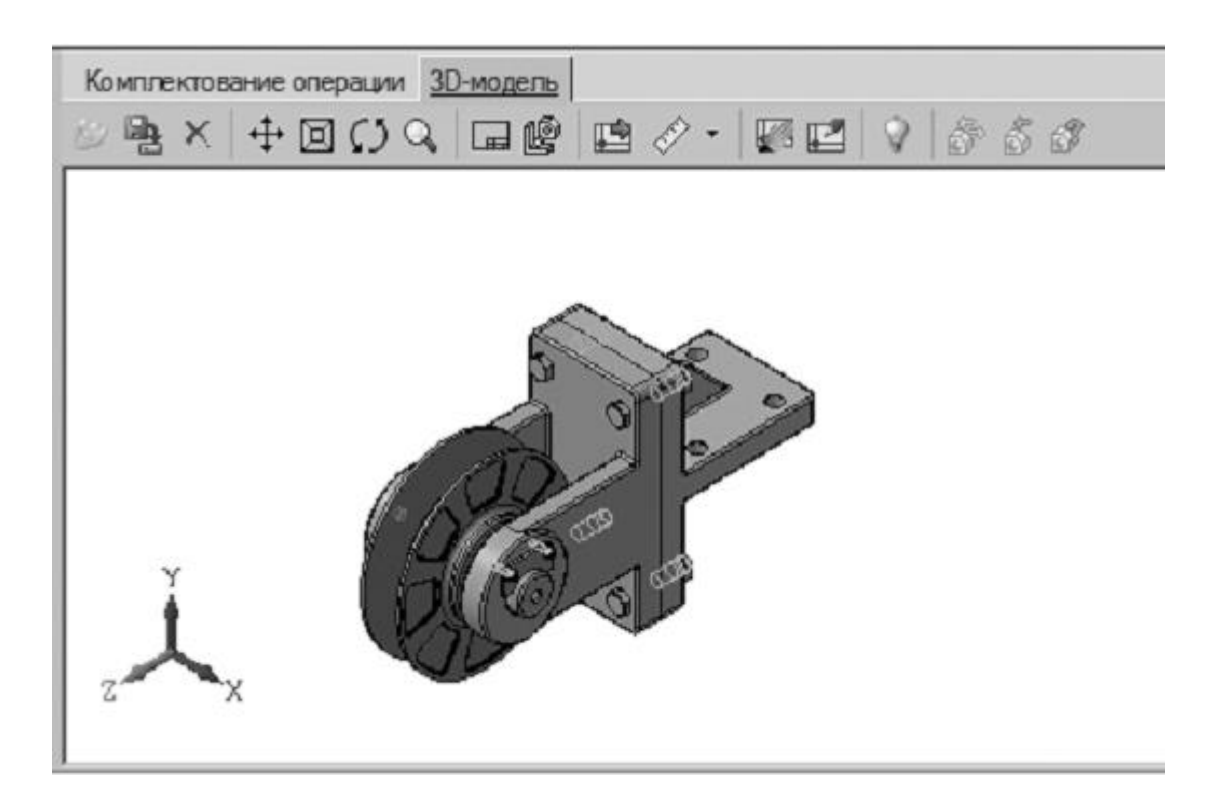

Рисунок 1

Кроме этого на вкладке появилась новая кнопка Разнести, которая позволяет увидеть отдельные детали в сборке, при условии что процедура разнесения настроена в 3D модели сборки.

3. На вкладке 3D-модель нажмите кнопку Получить данные с модели и в открывшемся окне (рис. 2) нажмите кнопку ОК.

4. Установите курсор на корневом элементе дерева ТП и перейдите на вкладку Атрибуты.

5. Нажмите на панели справочников кнопку Тип производства. В открывшемся справочнике выберите Среднесерийное и нажмите кнопку Применить.

6. Нажмите на панели справочников кнопку Цех-Участок. В открывшемся справочнике последовательно выберите 5 Агрегатносборочный – 2 (номер участка). Нажмите кнопку Применить. Остальные атрибуты не заполняйте.

7. Перейдите на вкладку Чертеж и нажмите кнопку Добавить чертеж. Выберите Мои технологии/Азбука ВЕРТИКАЛЬ/Блок направляющий/ПК.00.00 – Блок направляющий.cdw и нажмите кнопку Открыть.

8. Перейдите на вкладку Документы. Нажмите кнопку Доба-

вить с диска и выберите файл спецификации ПК.00.00-Блок направляющий.spw. В ячейке наименования документа введите название Спецификация (рис. 3).

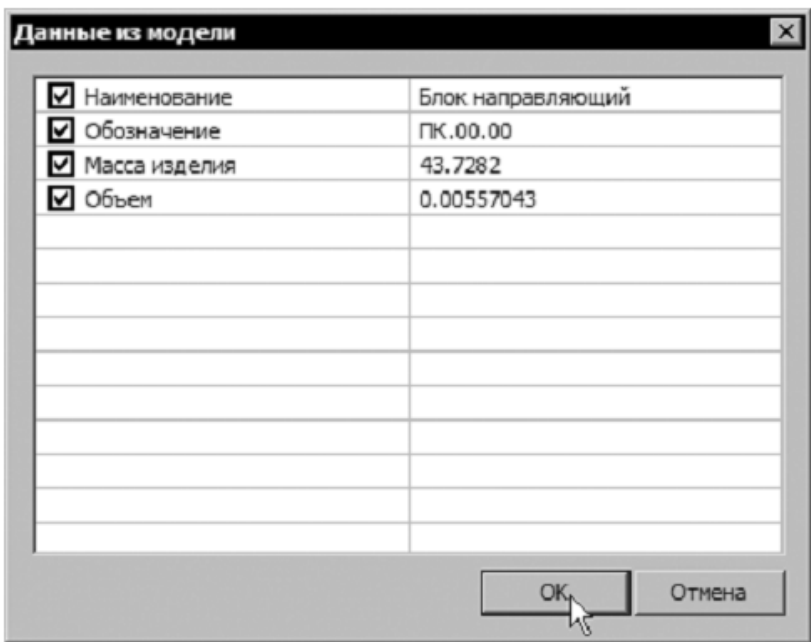

# Рисунок 2.

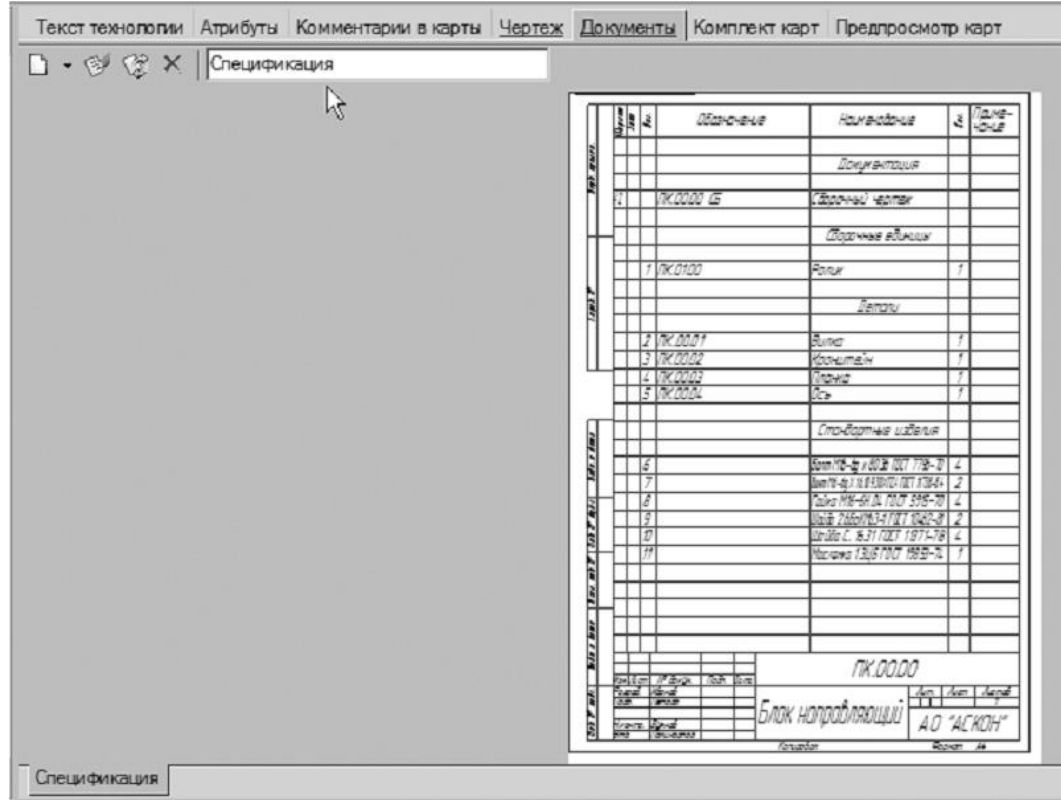

## Рисунок 3.

9. Перейдите на вкладку Комплектование в окне дерева комплектования и установите курсор на корневом элементе дерева (в нашем случае это Блок направляющий ПК.00.00). Щелкнув правой кнопкой мыши, выберите из контекстного меню Добавить – Деталь (рис 4).

Для удобства работы откройте вкладку Документы с подключенной спецификацией. Это позволит вносить в комплектовочную карту детали и стандартные изделия так, как они записаны в КД. Сдвиньте сплиттеры таким образом, чтобы были хорошо различимы записи в спецификации.

В результате ваших действий в дереве комплектования появилась новая деталь, которая, однако, не имеет никаких обозначений

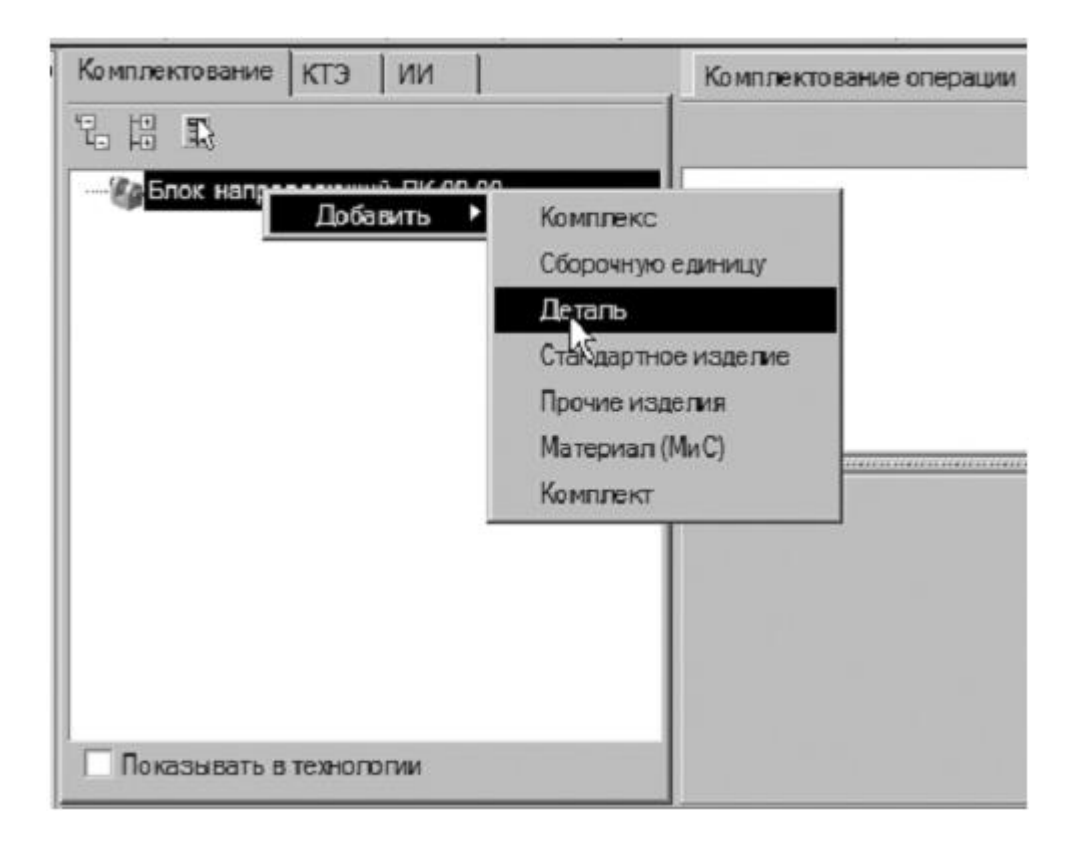

Рисунок 4.

10.Установите курсор на вновь появившийся элемент и перейдите на вкладку Атрибуты в окне справа. Заполните ячейки вкладки так, как показано на рис. 5.

| <b>ВЕРТИКАЛЬ V4</b><br>Файл Вид<br>œ | Программы РDM Архив Настройка Окна Справка<br>Правка          |                                                | $\Box$<br>$-6x$                                                                                                    |
|--------------------------------------|---------------------------------------------------------------|------------------------------------------------|----------------------------------------------------------------------------------------------------|
| Создать ▼ 2 日                        |                                                               |                                                |                                                                                                    |
| Программы                            | Комплектование   КТЭ   ИИ                                     | Комплектование операции Атрибуты 3D-модель     |                                                                                                    |
|                                      | 建水平作                                                          | $\overline{2}$<br>Позиция                      |                                                                                                    |
|                                      |                                                               | RK.00.01<br>Обозначение                        |                                                                                                    |
|                                      | ⊟ ЕФ Блок направляющий ПК.00.00<br>2. Вилка ПК.00.01 (1/0шт.) | Вилка<br>Наименование                          |                                                                                                    |
| Haătu                                |                                                               | КИ                                             |                                                                                                    |
| неиспользованные<br>элементы состава | Показывать в технологии                                       | Материал                                       |                                                                                                    |
|                                      |                                                               |                                                | $\bullet$ maximum maximum maximum maximum maximum maximum maximum maximum maximum maximum maximum maximum $\bullet$ |
|                                      | 局局<br>$\mathbb{R}$                                            | Выборка объектов ТП<br>Коллективная разработка |                                                                                                    |
|                                      | Наименование                                                  | Текст технологии                               | Атрибуты<br>Комментарии в карты                                                                                     |
|                                      | Блок направляющий ПК.00.00<br>'Æa                             | Документы<br>Чертеж                            | Комплект карт<br>Предпросмотр карт                                                                                  |
|                                      |                                                               | □ • ④ (% × OLE Документ 1                      |                                                                                                    |
|                                      |                                                               |                                                |                                                                                                    |
|                                      |                                                               |                                                | 2 品本<br><b>Stanward</b><br><b>Bractist</b><br>$\frac{1}{\sqrt{2}}$                                                  |
|                                      |                                                               |                                                | <b>DETAIL MATEUR</b>                                                                                                |
|                                      |                                                               |                                                | <b>Different Many</b><br>₩                                                                                          |
|                                      |                                                               |                                                | H.<br><b>Service</b>                                                                                                |
|                                      |                                                               |                                                | $-$<br>Ш<br>Tum                                                                                                    |
|                                      |                                                               |                                                | 13                                                                                                    |
|                                      |                                                               |                                                | <b>The Second Second</b><br><b>CITET</b><br><b>MARIAN STEELS</b>                                                    |
|                                      |                                                               |                                                | <b>FORM OF BEFLE</b><br>and automotive and                                                                          |
|                                      |                                                               |                                                | ▦                                                                                                    |
|                                      |                                                               |                                                | <b>DECAMEN</b><br><b>DOM N</b>                                                                                      |
|                                      |                                                               |                                                | $7 - 4$<br><b>CLE MARKET</b><br>12 12 23                                                                            |
| Справочники                          | Показывать КТЭ                                                | OLE Документ 1                                 |                                                                                                    |

Рисунок 5.

Значения в ячейках должны соответствовать этим же значениям в спецификации. В ячейке КИ указывается количество деталей, использующихся в изделии.

При совместной работе САПР ТП «Вертикаль» с системой управления инженерными данными «ЛОЦМАН PLM» информация о составе сборочной единицы передается на вкладку Комплектование автоматически.

11.Установите курсор на корневом элементе дерева комплектования и выберите из контекстного меню Добавить – Сборочную единицу.

12.Установите курсор на появившемся элементе дерева и перейдите на вкладку Атрибуты. Введите в ячейки следующие значения (табл.1):

Для добавления других деталей воспользуемся сервисом Импорт комплектования КОМПАС. Импорт комплектования производится из следующих файлов КОМПАС-3D:

Таблица 1

| Позиция      |               |
|--------------|---------------|
| Обозначение  | $\Pi$ K.01.00 |
| Наименование | Ролик         |
|              |               |

− \*.a3d – файл КОМПАС-Сборка;

− \*.cdw – файл КОМПАС-Чертеж;

− \*.spw – файла КОМПАС-Спецификация

В том числе можно импортировать и групповые спецификации в типовые/групповые ТП из файла \*.spw.

13.Нажмите на панели инструментов Программы – Импорт комплектования КОМПАС. В окне Источник спецификации выберите в качестве источника Открыть с диска и нажмите кнопку ОК.

14.Выберите C:\Мои документы\Мои технологии\ Азбука Вертикаль\Блок направляющий\ ПК.00.00 – Блок направляющий.spw и нажмите кнопку Открыть.

В открывшемся окне Импорт спецификации КОМПАС нужно поставить (или снять) галочки напротив элементов, входящих в комплектацию.

15.Снимите галочки так, как показано на рис. 6, и нажмите кнопку ОК. Выбранные элементы были переданы на вкладку Комплектование.

Теперь можно приступить к формированию сборочных операций технологического процесса.

16.Установите курсор на корневом элементе дерева ТП. Из контекстного меню выберите Добавить операцию.

17.В открывшемся справочнике последовательно выберите Сборка – Сборка – Сборочно-подготовительная и нажмите кнопку Применить.

18.Установите курсор на операции 005 Сборочноподготовительная и выберите из контекстного меню Добавить – Основной переход.

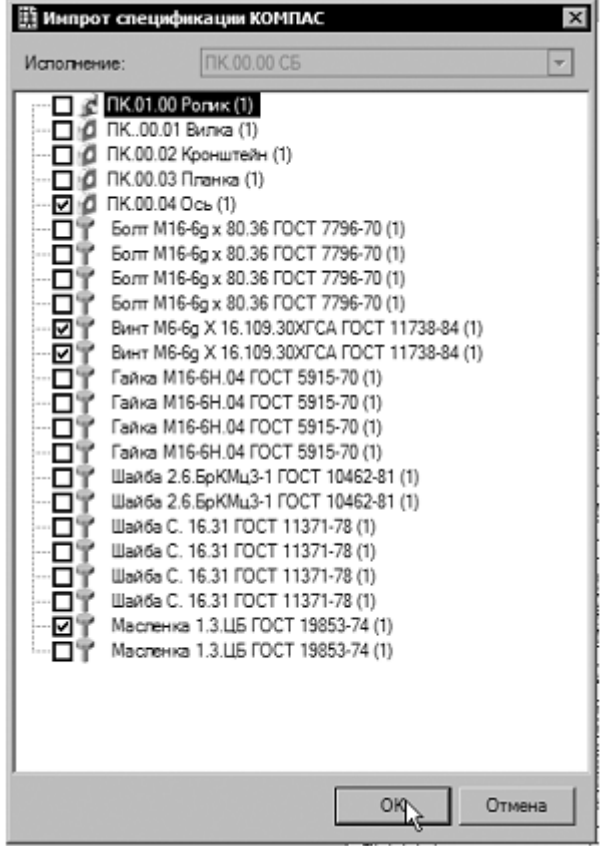

## Рисунок 6

19.В открывшемся окне справочника на вкладке Объекты фильтрации снимите галочку напротив объекта Сборочноподготовительная, а затем в дереве переходов последовательно выберите Сборка – Комплектовать – сборочную единицу и нажмите кнопку Применить.

20.В конце текста перехода 1 операции 005 Сборочноподготовительная добавьте «согласно комплектовочной ведомости».

21.К операции 005 Сборочно-подготовительная добавьте оборудование. Для этого вызовите из контекстного меню Добавить – Оборудование.

22.В открывшемся окне справочника на вкладке Объекты фильтрации снимите галочку напротив объектов Агрегатно-сборочный 5/2 и Сборочно-подготовительная, а затем в дереве оборудования последовательно выберите Сборочное оборудование – Для сборки – Стол – Стол СД 3702.09 и двойным щелчком левой кнопкой мыши примените элемент (рис. 7).

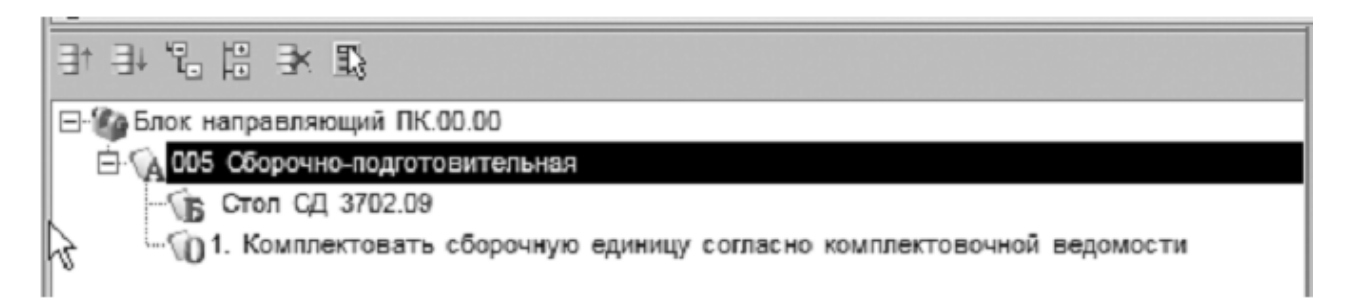

Рисунок 7.

23.Установите курсор на корневом элементе дерева ТП. Из контекстного меню выберите Добавить операцию.

24.В открывшемся справочнике последовательно выберите Сборка-Сборка – Сборка и нажмите кнопку Применить.

25.Установите курсор на операции 010 Сборка и выберите из контекстного меню Добавить – Основной переход.

26.В открывшемся окне справочника на вкладке Объекты фильтрации снимите галочку напротив объекта Сборка, а затем в дереве переходов последовательно выберите Сборка – Собрать – сборочную единицу поз. с деталью поз. согласно чертежу и нажмите кнопку Применить.

Следует скомплектовать операцию 010 Сборка.

27. Откройте вкладку Комплектование операции рядом с окном дерева комплектования. Установив курсор в дереве комплектования на сборочной единице 1. Ролик, нажмите левую кнопку мыши и, не отпуская ее, перетащите сборочную единицу на название операции 010 Сборка на вкладке Комплектование операции (рис. 8). Отпустите кнопку мыши.

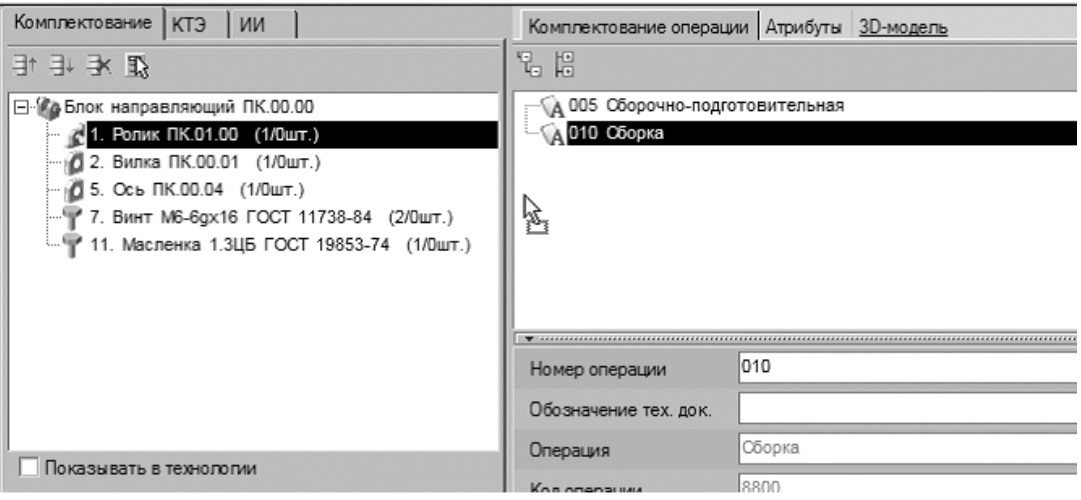

Рисунок 8

Сборочная единица 1. Ролик добавлена в комплектование данной операции. Подобным же образом добавьте в комплектование операции 010 Сборка все остальные элементы из дерева комплектования (рис. 9).

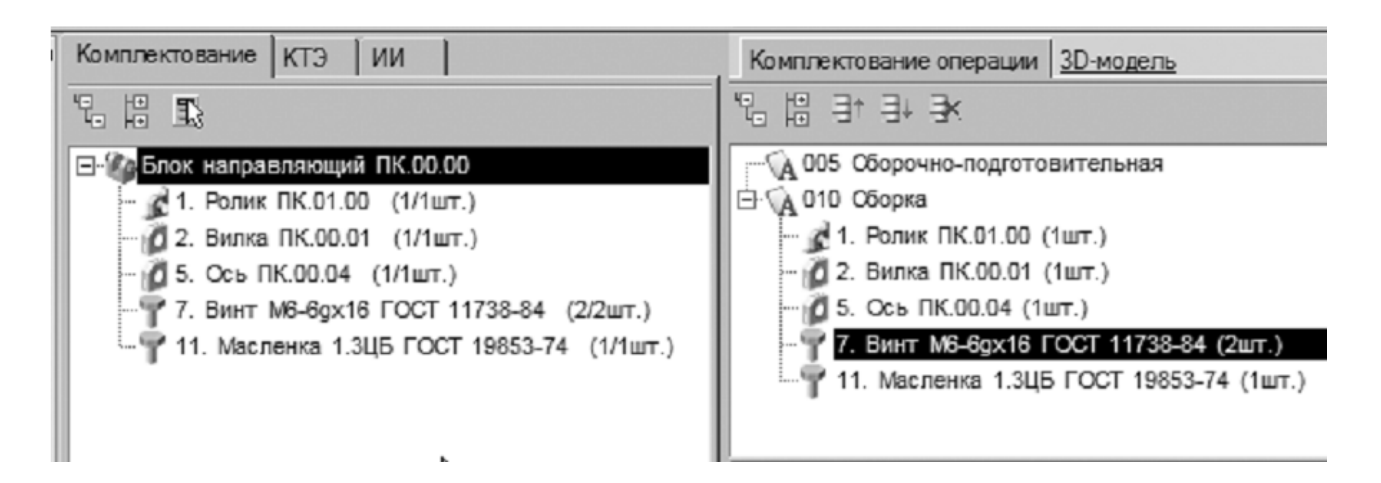

Рисунок 9

Стандартное изделие 7. Винт идет на операцию в количестве 2 шт., поэтому операцию «перетаскивания» для этого элемента следует повторить дважды.

В результате выполненных действий в дереве комплектования около каждого элемента дерева в скобках рядом с числом, означающем количество данных деталей в изделии, появилось число, показывающее количество распределенных деталей.

Для проверки правильности комплектования на панели справочников и программ есть кнопка Найти неиспользованные элементы состава. При нажатии на эту кнопку будут показаны элементы, неиспользованные при комплектовании операций.

Теперь можно приступить к правке текста операции.

28. Установите курсор на текст перехода 1 операции 010 Сборка и перейдите на вкладку Текст перехода. Внизу открытого окна с текстом перехода имеются две вкладки Параметры и Комплектование. Перейдите на вкладку Комплектование. Сейчас на вкладке отражаются ДСЕ, которыми скомплектована операция.

29. Нажмите на кнопку списка и разверните его. В списке выберите следующую форму записи ДСЕ, участвующей в переходе: <Обозначение> <Наименование> (поз. <Позиция>) (рис. 10).

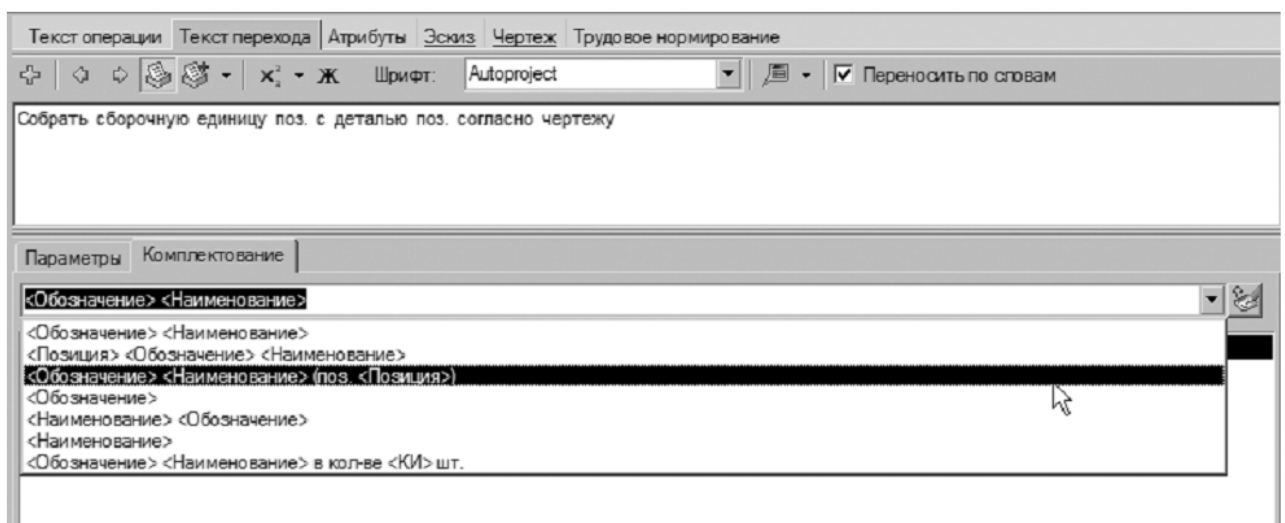

## Рисунок 10

30.Установите курсор на тексте перехода сразу после слов «…сборочную единицу».Удалите слово «поз.».

31.На вкладке Комплектование установите курсор на элементе 1.Ролик и нажмите кнопку Добавить в переход (справа от строки с формой записи). В результате сборочная единица 1. Ролик добавлена в текст перехода.

32.Установите курсор в тексте перехода после слов «…с деталью». Удалите слово «поз.». Установив курсор на вкладке Комплектование на элементе 2. Вилка, нажмите кнопку Добавить в переход.

33.Включите кнопку Вкл/выкл автоматическое открытие словаря. В тексте перехода после слова «Собрать» добавьте слово «вручную». Этого слова нет в словаре. Выделите его и, на жав на кнопку Добавить выделенное слово в словарь, добавьте его в общий словарь.

В результате текст перехода 1 операции 010 должен выглядеть следующим образом (рис. 11).

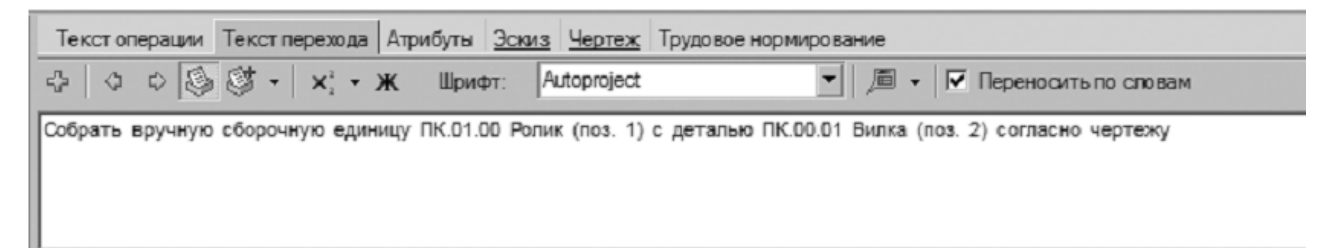

Рисунок 11.

34.На главной панели ВЕРТИКАЛЬ последовательно выберите Архив – Сохранить. На запрос системы «Сохранить технологию в архиве?» нажмите кнопку Да. Сборочный ТП Блок направляющий ПК.00.00.vtp будет сохранен в базе данных приложения «Электронный архив».

#### **Самостоятельная работа:**

1) Используя подключенную спецификацию и импорт комплектования, внесите в дерево комплектования недостающие элементы.

2) Доукомплектуйте операцию 010 Сборка дополнительными деталями и стандартными изделиями.

3) Добавьте в операцию 010 Сборка переходы 2-6 так, как показано ниже на рис. 12.

4) Добавьте к переходу 6 операции 010 Сборка сборочный инструмент – Винтовёрт электрический ИЭ 361Б.

010 Оборка

- 1. Собрать вручную сборочную единицу ПК.01.00 Ролик (поз. 1) с деталью ПК.00.01 Вилка (поз. 2) согласно чертежу
- 2. Установить деталь ПК.00.04 Ось (поз. 5) в проушины ПК.00.01 Вилка (поз. 2) подсобранной с ПК.01.00 Ролик (поз. 1)
- 3. Установить деталь ПК.00.03 Планка (поз. 4) в паз детали ПК.00.04 Ось (поз. 5) согласно чертежу
- 4. Собрать вручную деталь M6-6qx16 ГОСТ 11738-84 Винт (поз. 7) с деталью 6 ГОСТ 10462-81 Шайба (поз. 9) согласно чертежу 5. Закрепить дет. ПК.00.03 Планка (поз. 4) винтами подсобранными с шайбами согласно чертежу

Винтоверт электрический Винтоверт ИЭЗ601Б

6. Ввернуть деталь поз. 1.3ЦБ ГОСТ 19853-74 Масленка (поз. 11) согласно чертежу

### Рисунок 12.

5) Добавьте к операции 010 Сборка оборудование – Верстак.

6) Возвратите ТП в электронный архив, сохранив внесенные изменения.

Библиографический список

1.Кондаков А. И. САПР технологических процессов [Текст] : учебник. - 2-е изд., стер. - М. : Академия, 2008. - 272 с. ил.

2.Высогорец, Я.В. САПР ТП «Вертикаль»: учебное пособие для самостоятельной работы / Я.В. Высогорец. – Челябинск: Изд-во ЮУрГУ, 2012. – 48 с.

3.Вертикаль-Технология. Руководство пользователя. – СПб.: ЗАО «АСКОН» 2009. -143 с. ил.